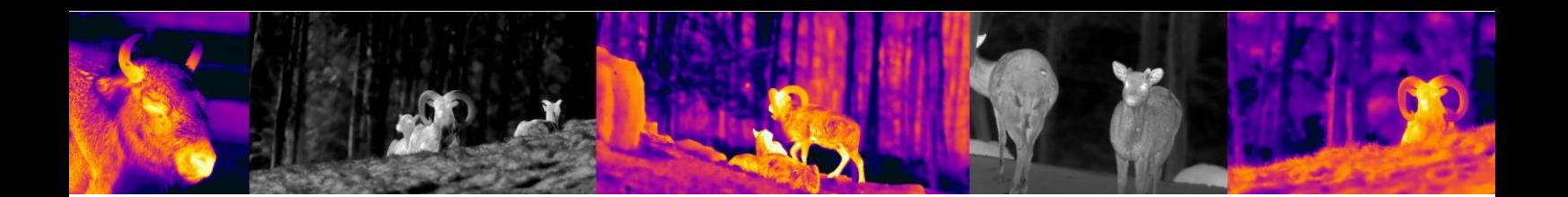

# Xeye E3 Max V2 **Betriebsanleitung**

Verson 1.0

18.8.2020

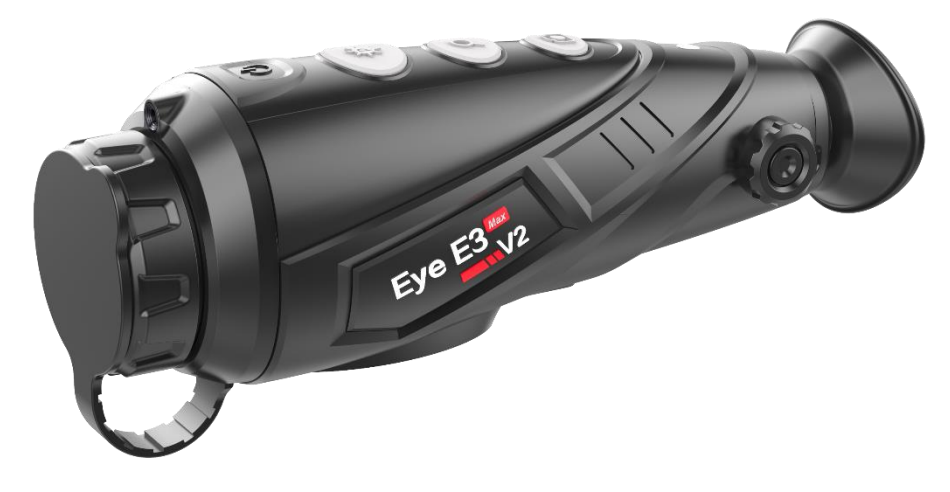

Service / Wartung CH

Emitec Messtechnik AG Birkenstrasse 47 6343 Rotkreuz **Switzerland** [info@thermocam.ch](mailto:info@thermocam.ch) [www.thermocam.ch](http://www.thermocam.ch/)

Service Stelle EU

TB Service Thomas Buchholz Gewerbeparkstr. 2 03099 Kolkwitz service@t-buchholz.de

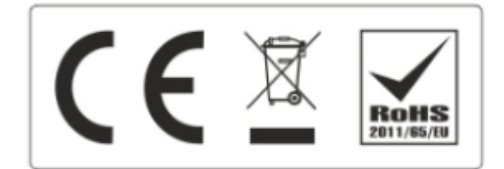

## **Beschreibung der Menutasten und Funktionen des Gerätes**

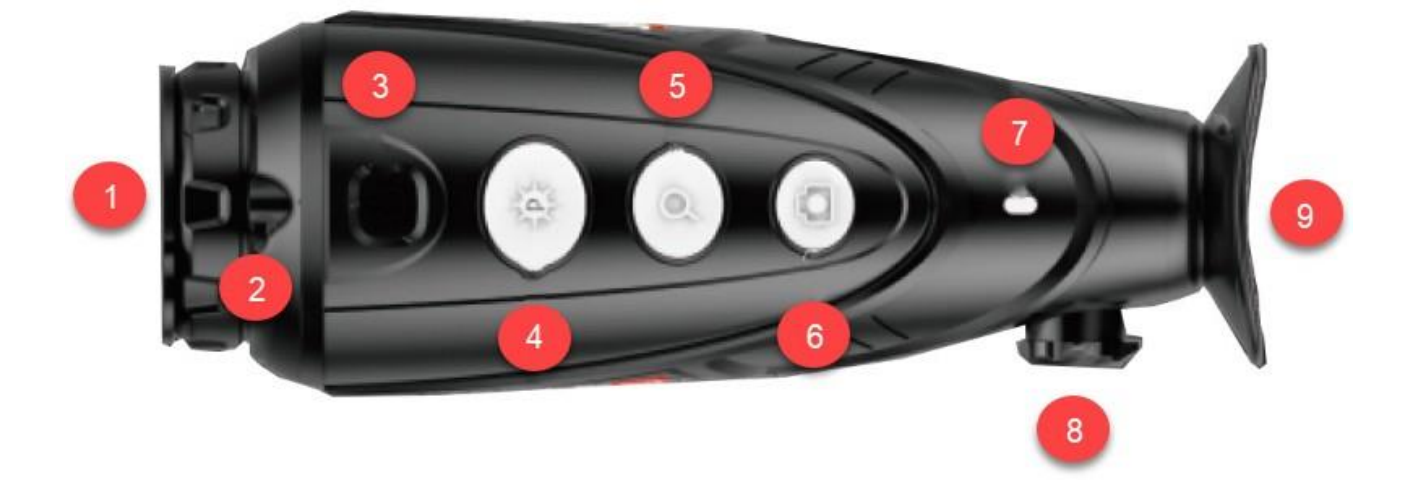

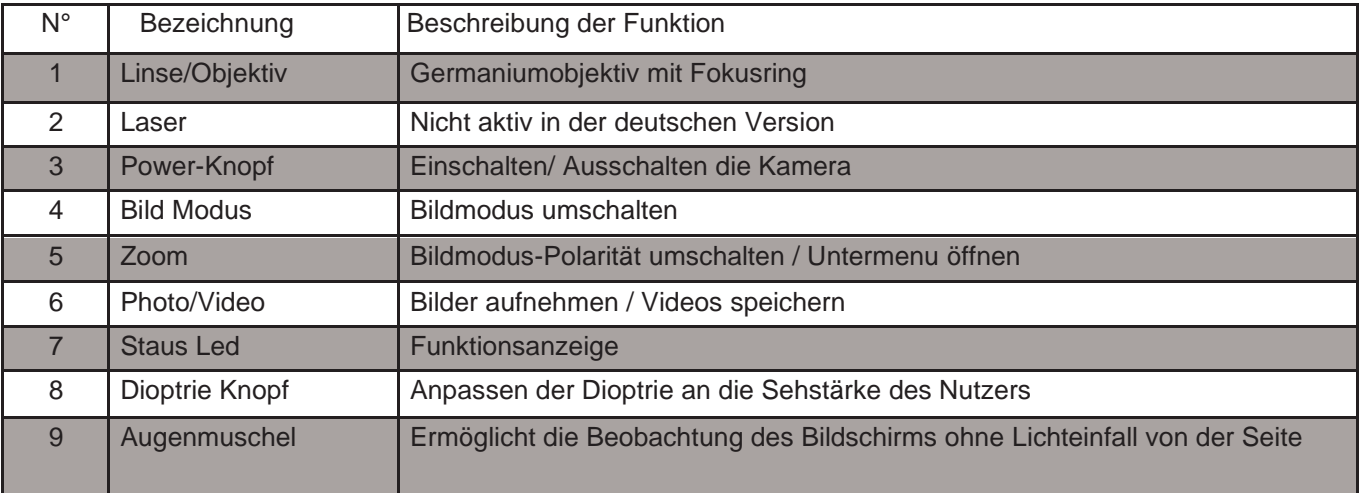

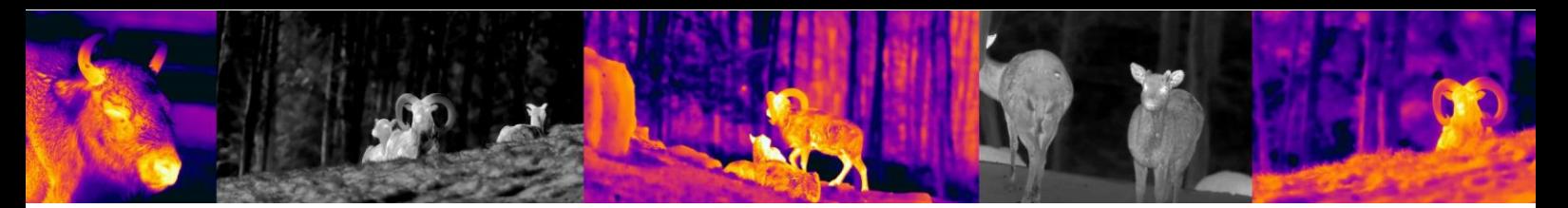

#### **Bedienungsknöpfe und Einstellmöglichkeiten**

#### 1. Einschalten:

Schalten Sie die Kamera ein, in dem Sie den Powerknopf für 2 Sekunden drücken. Das Infrarot Bild wird eingeschaltet, der Startbildschirm erscheint und die LED-Anzeige leuchtet.

#### 2. Ausschalten:

Die Kamera wird durch langes Drücken der Ein/ Aus-Taste ausgeschaltet. Der Countdown-Timer zählt dann runter von 3 auf 0. Lassen Sie den Ausschaltknopf erst los, wenn der Bildschirm dunkel ist.

#### 3. Standby-Modus:

Wann das Gerät eingeschaltet ist, drücken kurz den power Knopf, um in den Standby-Modus zu gelangen, wobei die Kontrollleuchte blinkt. Drücken Sie erneut kurz auf denEin/ Aus-Schalter, um das Gerät aus dem Standby-Modus in den Normalzustand zurückzuholen.

#### 4. Dioptrieeinstellung:

Die Okulareinstellung kann dem Anwender helfen, das klarste Bild für unter schiedliche Augenverhältnisse zu erhalten. Drehen Sie das Dioptrierad solange, bis Sie die Zeichen und Beschriftungen auf dem Bildschirm scharf sehen.

#### 5. Bild-Modus:

Drücken Sie kurz auf die Bildmodus-Taste, um den Bildmodus von weiß-heiß, schwarz- heiß, rot-heiß, Pseudo-Farb oder auf den Bird-Modus zu wechseln. Wenn Sie weiterdrücken fängt der Modus wieder von vorne an.

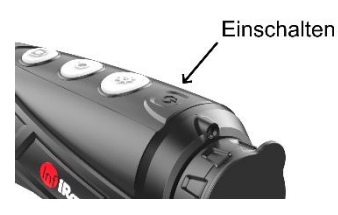

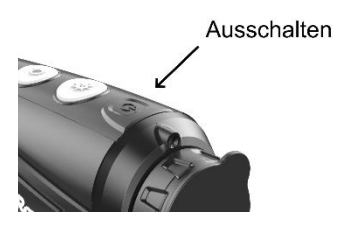

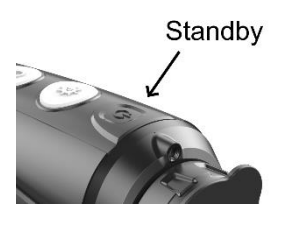

Dioptrienverstellung

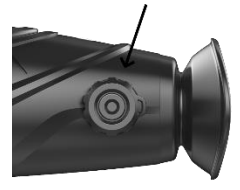

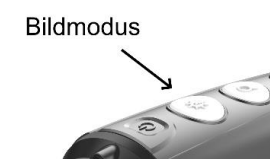

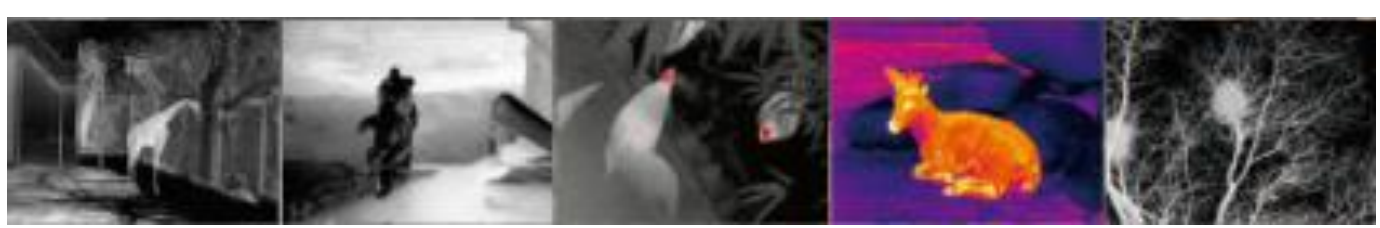

"*weiß-heiß" "schwarz-heiß" "rot-heiß" "Pseudo-Farbe" "Bird-Modus"*

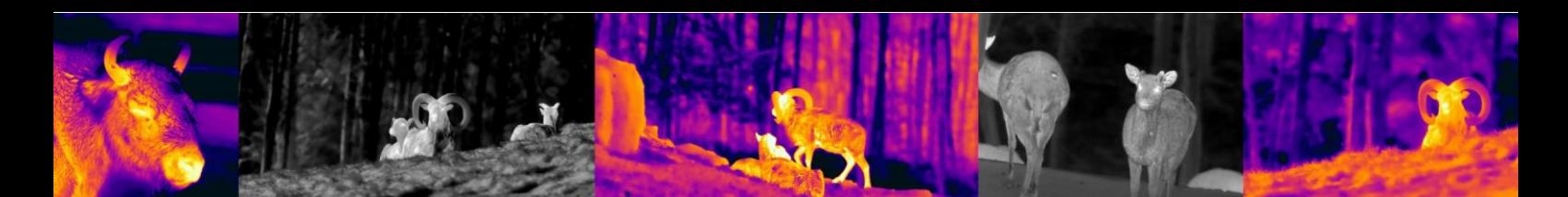

#### 6. E-Zoom:

Drücken Sie kurz die E-Zoom-Taste, um das Bild 2x oder 4x digital zu zoomen.

Bitte beachten Sie, dass dies kein optischer Zoom ist und der Bildausschnitt digital um 2x oder 4x vergrößert wird.

Wenn Sie die Schärfe in der 1x fachen Vergrößerung optimal einstellen wollen, empfiehlt es sich, dass Gerät an einer kontrastreichen Kante ( Haus oder Stein oder auch ein Auto) im 2x Zoom scharf zu stellen und dann wieder zurück auf die 1 fache

#### 7. Foto und Videos

Vergrößerung zu wechseln.

Drücken im normalen Anzeigemodus kurz auf die Fototaste, um Fotos machen. Das Bild gefriert dann für eine ¼ Sekunde ein und wechselt dann wieder in den normalen Live-Modus. Drücken Sie 2 Sekunden auf die Fototaste, um Videoaufnahmen zu machen. In der oberen rechten Ecke erscheint eine Video-Zeitinfo. Drücken erneut 2 Sekunden,um die Videospeicherungzubeenden

#### 8. Stadiametrischer Range Finder:

Drücken die E-Zoom und Bildmodus-Taste 2 Sekunden, um den Stadiametrischer Entfernung-Messer-Modus ein- /auszuschalten. Drücken Sie dann kurz oder lang die Bildmodus-Taste oder die Kamerataste, um nur den ausgewählten Bereich des Ziels anzuzeigen. Die Entfernung des Menschen (1,7 m Ziel), Wildschwein(0,9 m-Ziel) und Hase(0,2-m-Ziel) kann gemessen und wird hinter dem entsprechenden Icon angezeigt.

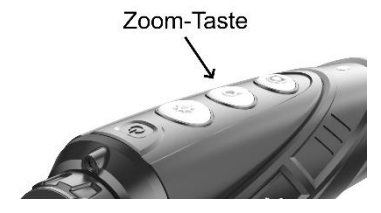

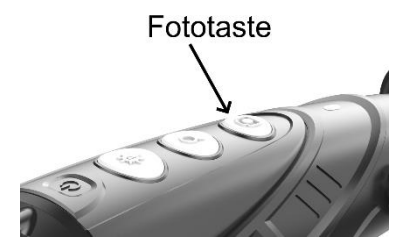

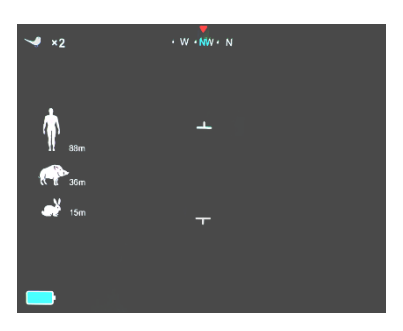

#### 9. Hot Spot Verfolgung

Drücken Sie die Bildmodus-Taste und die Photo taste gleichzeitig, um die Hot- Spot-Tracking-Funktion zu starten. Der heißeste Punkt im Bild wird nun mit einem Viereck markiert und wandert je nach Bildsituation umher.

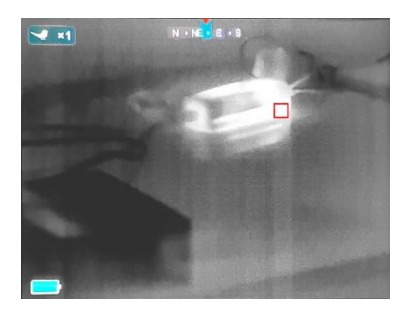

#### 10. Einstellungsmenü:

Drücken die E-Zoom-Taste 3 Sekunden lang, um das Hauptmenü aufzurufen, und drücken Sie dann kurz die Bildmodus-Taste oder die Phototaste, um im Menu nach oben und unten zu wechseln. Folgende Einstellungen können eingestellt werden:

- WiFi
- Bildschirmhelligkeit
- Analoges Video
- Kalibrierungsmodus
- BIB (Bild in Bild)
- Elektronischer Kompass
- **Bewegungssensor**

Wenn Sie fertig sind, drücken Sie die E-Zoom-Taste 3 Sekunden lang, um das Menü zu verlassen oder warten bis es von selber verschwindet.

11. WiFi-Funktion:

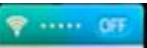

Aktivieren Sie das WiFi des E3 Max V2 im Hauptmenü, und verbinden Sie Ihr Mobilphone mit dem WiFi-Signal. Der Name des WiFi-Signals lautet Eye\_xxxxxxxx, Das Passwort ist 12345678. Nachdem die WiFi-Verbindung erstellt wurde, können Sie mit dem APP Xeye PRO das Kameralive bild ansehen. Laden Sie dazu das passende APP auf Ihr Mobilphone runter:

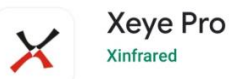

XEYE PRO APP Apple Play Store / Android Play Store

#### 12. Video-Ausgang:

Aktivieren Sie das analoge Video im Hauptmenü. Ein Videoausgang Symbol erscheint in der unteren rechten Ecke des Bildes. Das analoge Video kann<br>nun auf einem externen Monitor (nicht im nun auf einem externen Monitor Lieferumfang enthalten) mit dem spezifischen Video Übertragung Kabel anschlossen werden.

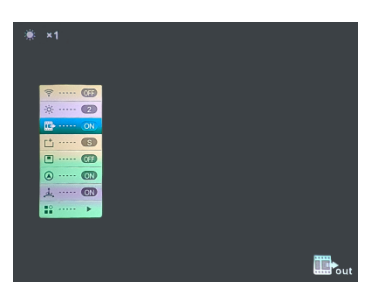

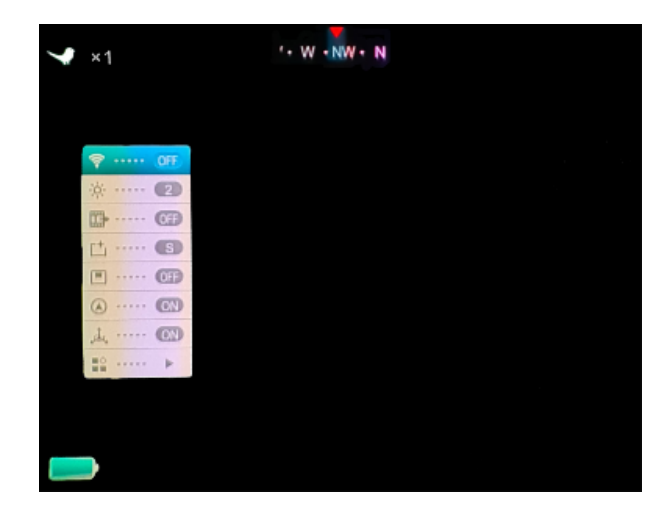

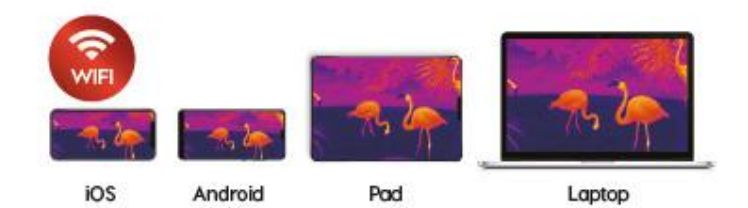

#### 13. Kalibrierungsmodus

Die Kamera verfügt über einen automatischen internen Shutter. Dieser klickt regelmässig um das Bild neu aufzubauen. Durch diesen erneuert sich das Bild regelmässig und verliert nicht an Qualität. Falls Sie trotzdem vertikale Linien im Bild sehen und Sie diese als störenden empfinden, können Sie das Gerät manual kalibrieren. Drücken Sie dazu die Foto und Zoom Taste gleichzeitig für 2 Sekunden lang. Im Untermenu kann zusätzlich eingestellt werden oben Sie den lautlosen Shutter (B) oder den internen mechanischen Shutter (S) benutzen. Wenn Sie (B) einstellen wird der interne Shutter deaktivert. Beim Shuttern (Kalibration) müssen Sie entweder die Gummiklappe vorhalten oder zur Not auch die Hand davorhalten um zu kalibrieren. Wenn Sie im B-Modus keine Hand oder den Deckel vorhalten, ergibt sich ein sogenannter Ghost-Effekt und sie sehen die Objekte doppelt, sobald sie die Kamera weiter bewegen. Durch wiederholtes Shuttern mit Deckel verschindet dieses Ghost-Bild dann aber wieder.

#### 14. Bild in Bild (PIP)

Wenn die Bild-in-Bild-Funktion eingeschaltet ist, erscheint oben in der Mitte ein kleines Fenster mit der 2x Vergrößerung des normales Bildes.

#### 15. Digitaler Kompass

Schalten Sie die digitale Kompassfunktion im Hauptmenü ein. Sie wird in der Mitte oben auf dem Bildschirm angezeigt.

#### 16. Lagen-Sensor

Schalten Sie den Lagensensor im Hauptmenü ein. Die Anzeige zeigt Neigung und Azimut der Kamera an.

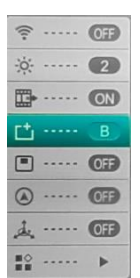

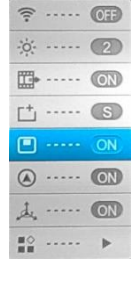

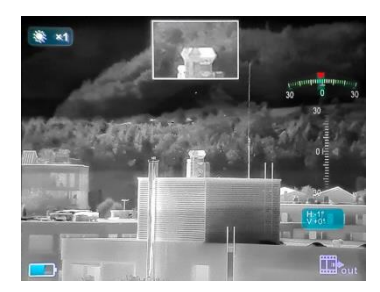

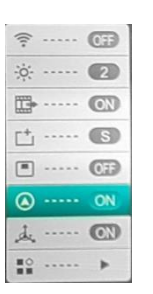

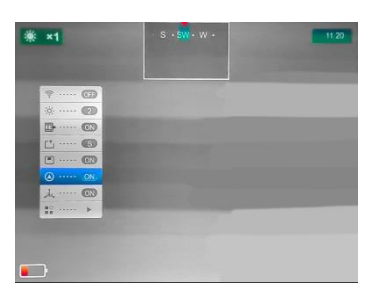

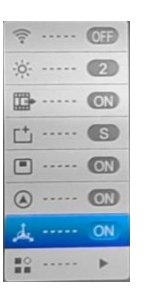

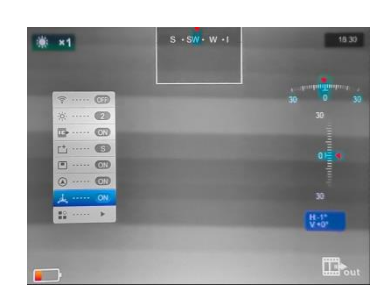

#### 17. weitere Einstellungen

Drücken Sie unter der Option kurz die Taste E-Zoom-Taste zur Eingabe der Sekundär-Menüs,

Das Menu beinhaltet folgendes:

- Kompass-Kalibrierung
- System Informationen
- Werksrückstellungen
- Rückkehr ins Hauptmenu

#### 18. Informationen zum System

Drücken Sie kurz die E-Zoom-Taste, um die Systeminformationsschnittstelle aufzurufen, unter der der Benutzer die aktuelle Version aufrufen kann.

#### 19. Werksrückstellungen

Drücken Sie kurz auf die E-Zoom Taste, um das Gerät auf die Werksausstellungen zurückzusetzen. Drücken Sie kurz die Bildmodus-Taste oder die Kamera-Taste, um ein Ja oder Nein auszuwählen. Wenn Sie fertig sind, drücken Sie kurz die E-Zoom-Taste für eine Bestätigung. Nach dem Reboot der Werkseinstellungen wird das Bild wieder im original ausgelieferten Status gestartet.

#### 20. Aufladen

Wenn die Anzeige rot ist, bedeutet dies, dass die Batterie unzureichend versorgt ist. Der Akku ist für 500 Ladezyklen ausgelegt. Sie können mit dem Netzadapter oder jeder anderen USB-Stromquelle aufladen. Mobil auch mit einer Power-Bank (USB). Die LED leuchtet orange beim Aufladen und wird grün, wenn das Gerät vollständig aufgeladen ist.

#### 21. Herunterladen von Bilder und Videos

Nachdem Sie das Gerät über ein USB-Kabel mit dem Computer verbunden haben, öffnet sich der Speicher des Geräts (einschließlich Fotos und Videos) und man kann die Photos und Video verschieben oder sichern.

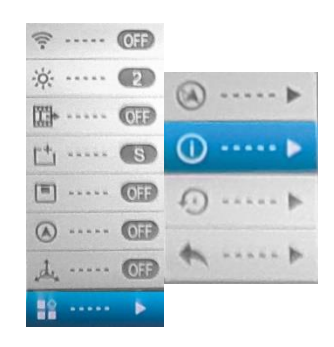

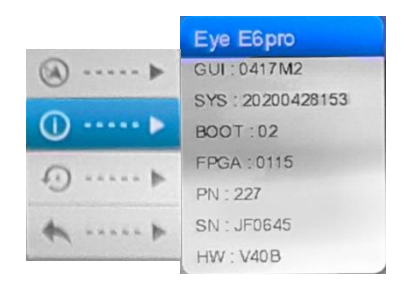

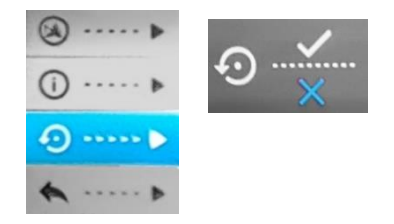

#### Bitte lesen Sie die Anleitung durch bevor Sie die Kamera in Betrieb nehmen

#### Warnhinweise und Vorsichtsmassnahmen

⚫ Der gesamte elektronische Betrieb sollte strikt den elektrischen Sicherheitsvorschriften, den Brandschutzvorschriften und anderen einschlägigen Vorschriften in Ihrer Region entsprechen.

⚫ Bitte verwenden Sie das normalerweise im Lieferumfang enthaltene Kabel. Die Leistungsaufnahme darf nicht kleiner oder grösser als der erforderliche Wert sein.

⚫ Lassen Sie das Gerät nicht fallen und setzen Sie es weder starken mechanischen Erschütterungen oder grosser elektromagnetischer Strahlung aus.

⚫ Reinigen Sie das Gerät nicht mit Reinigungsmittel sondern verwenden Sie ein leicht angefeuchtetes Tuch um die Linse zu reinigen

⚫ Setzen Sie das Gerät nicht dem direkten Sonnenlicht oder ähnlich starken Lichtquellen aus. Andernfalls kann es zu Blooming- oder Smear-Effekten kommen und gleichzeitig wird die Lebensdauer des Sensors beeinträchtigt. Die Sonne kann sich im Sensor einbrennen und einen nicht reparierbaren Sensorschaden auslösen.

⚫ Die Optik kann bei übermässigem Drehen aus der Fassung rausgedreht werden. Bitte drehen Sie die Optik nur soweit in beide Richtungen bis Sie die den Fokus des Gerätes optimiert haben.

⚫ Reinigen Sie wenn nötig die Linse mit einem leicht feuchten Brillenputztuch und verwenden Sie keine physischen Druck. Die Schutzoberfläche könnte davon Schaden nehmen.

#### EU-Konformitätserklärung

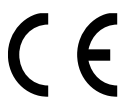

Dieses Produkt und das ggf. mitgelieferte Zubehör sind mit "CE" gekennzeichnet und entsprechen somit der EMV-Richtlinie 2014/30/EU aufgeführten anwendbaren harmonisierten europäischen Normen.

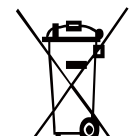

(WEEE-Richtlinie): Mit diesem Symbol gekennzeichnete Produkte dürfen in der Europäischen Union nicht als unsortierter Hausmüll entsorgt werden. Um die ordnungsgemäße Wiederverwertung zu gewährleisten, geben Sie dieses Produkt beim Kauf gleichwertiger neuer Geräte an Ihren Lieferanten vor Ort zurück oder entsorgen Sie es an den /  $\overline{\mathsf{C}}$  dafür vorgesehenen Sammelstelle. Weitere Informationen finden Sie unter: [www.recyclethis.info.](http://www.recyclethis.info/)

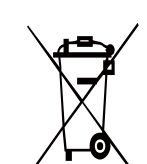

2006/66/EU (Batterierichtlinie) Dieses Produkt enthält eine Batterie, die in der Europäischen Union nicht als unsortierter Hausmüll entsorgt werden darf. Spezifische Informationen zur Batterie finden Sie in der Produktdokumentation. Um die ordnungsgemäße Wiederverwertung zu gewährleisten, geben Sie die Batterie an Ihren Lieferanten zurück oder  $\sqrt{2}$  entsorgen Sie sie an einer fachmännischen Stelle.

Service / Wartung CH

Emitec Messtechnik AG Birkenstrasse 47 6343 Rotkreuz **Switzerland** [info@thermocam.ch](mailto:info@thermocam.ch) [www.thermocam.ch](http://www.thermocam.ch/)

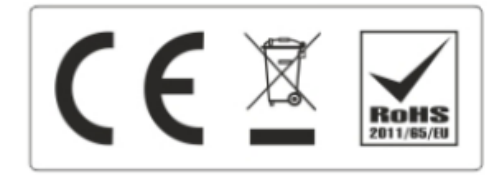

Service Stelle EU

TB Service Thomas Buchholz Gewerbeparkstr. 2 03099 Kolkwitz service@t-buchholz.de

### 5. Technische Angaben

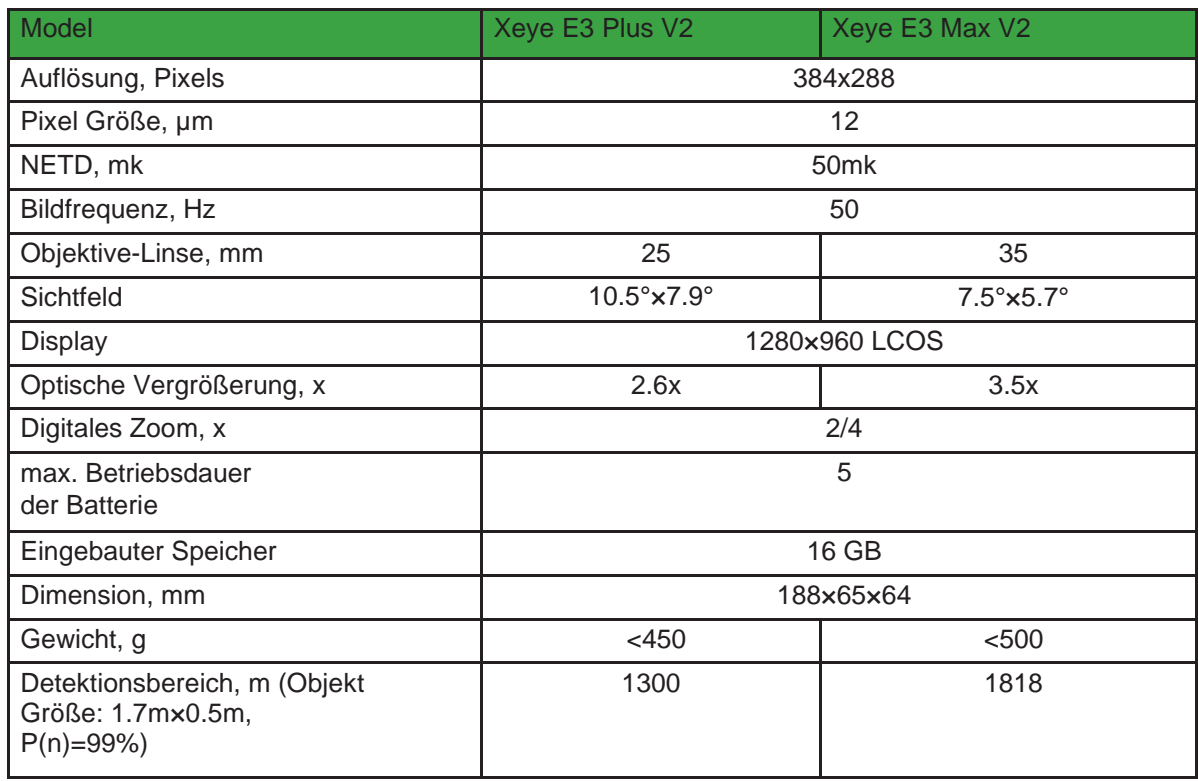